# Specify 6

# **Installing Specify on Windows**

Specify 6 requires Amazon Corretto 11 as a Java Runtime Environment and MariaDB as database management software to operate. This guide will walk you through how to install these to use Specify 6 on Windows 7, 8, or 11.

This installation walkthrough documentation is intended for standalone Windows workstations - desktop computers which are managed by the Specify user and which are not intended to be used as a database server to provide shared collection data access to additional computers running Specify. To install the necessary software, one must have a Windows administratorlevel account or have been granted software installation privileges on the target computer. If your campus or organization's IT or network services group manages security and accounts for individual workstations, your user account on your PC may not have admin level privileges, which are required to complete this installation. Check with your local IT or network support staff if you need to have your admin level status verified for your PC workstation or laptop. If your building, administrative unit, or campus manages MySQL or MariaDB for shared access on a server computer, the stand-alone workstation MariaDB installation steps described below are not suitable for your situation. For multi-user, shared-server access to a MySQL/MariaDB Specify 6 database, talk to your technical support staff, database or network administrator about MySQL installation and configuration options. Contact the Specify Collections Consortium (support@specifysoftware.org) if you would like to know more about institutional installation and configuration options for shared access to Specify collection databases.

This guide was written using Windows 11, however these instructions are valid for any version after Windows 7 currently.

#### Windows Installation Checklist

- 1. Confirm that your account is a member of the Administrators user group.
- 2. Install MariaDB.
- 3. Install Amazon Corretto 11.
- 4. Reboot.
- Download the Specify installer package for Windows from the Specify Collections Consortium web site (<u>https://www.specifysoftware.org/join/download/</u>).
- 6. Run the Specify Installer.
- 7. Run the Specify Collection Setup Wizard.
- Run Specify with the Specify user account which was created while running the Setup Wizard.
- 9. Modify your SpBackupRestore program to include the proper paths.

## Step 1. Install MariaDB

**Step 1.** Navigate to MariaDB's website and go to the Downloads tab. Pick MS Windows (64-bit) from the OS selector and download the latest stable version. For this guide, it is 10.6.5-GA.

| Community Server | MaxScale                 | ColumnStore       | Xpand Trial                                          |         |                     |   |
|------------------|--------------------------|-------------------|------------------------------------------------------|---------|---------------------|---|
| community server | HaxScale                 | columnstore       | Apand mar                                            |         |                     |   |
|                  |                          |                   |                                                      |         |                     |   |
|                  |                          |                   |                                                      |         |                     |   |
| Download         | MariaDB Com              | munity Se         | erver:                                               | Version | 10.6.5-GA           | ~ |
|                  |                          |                   | e but mature,                                        | Version | 10.0.5-04           |   |
| 0 0              | open source              | ,                 | ,                                                    | OS      | MS Windows (64-bit) | ~ |
|                  |                          |                   |                                                      |         |                     |   |
|                  | ity Server sets the star |                   |                                                      |         |                     |   |
|                  | racle Database compa     |                   |                                                      |         |                     |   |
|                  | ransparent sharding, ir  |                   |                                                      |         |                     |   |
|                  | ern SQL (i.e., common    |                   |                                                      |         |                     |   |
|                  | ,                        | ,                 | now includes ColumnSto<br>tarted, when it's time for |         |                     |   |
|                  | commend MariaDB Ent      | , .               |                                                      |         |                     |   |
| subscription).   | commend ManaDB Ent       | erprise server (a | ivaliable with                                       |         |                     |   |
| subscription).   |                          |                   |                                                      |         |                     |   |
| Release Notes    | Show All F               | iles              | Documentation                                        |         |                     |   |
|                  |                          |                   |                                                      |         |                     |   |
|                  |                          |                   |                                                      |         |                     |   |
|                  |                          |                   |                                                      |         |                     |   |
|                  |                          |                   |                                                      |         |                     |   |

Click **Download**.

**Step 2.** Now double-click or run the downloaded file. In my case, it is called mariadb-10.6.5-winx64.msi. Follow the MariaDB setup guide until completion.

The screenshots on the following pages show the proper installation procedure step-by-step:

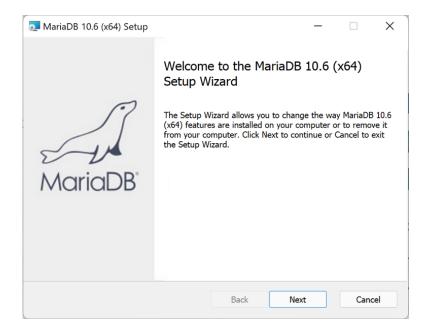

#### Start by clicking Next.

| 🔁 MariaDB 10.6 (x64) Setup                                                                                            | – 🗆 X                   |
|----------------------------------------------------------------------------------------------------|-------------------------|
| Ready to install MariaDB 10.6 (x64)                                                                                   | MariaDB<br>Server       |
| Click Install to begin the installation. Click Back to review installation settings. Click Cancel to exit the wizard. | v or change any of your |
|                                                                                                    |                         |
|                                                                                                    |                         |
| Back                                                                                                    | Inst NI Cancel          |

Click Install. You will need to be an administrator on the PC.

| 🄁 MariaDB 10.6 (x64) Setup                                                                                                    | _             |                | ×    |
|----------------------------------------------------------------------------------------------------|---------------|----------------|------|
| End-User License Agreement<br>Please read the following license agreement carefully                                                                                                    | Maric         | aDB<br>erver ゼ | A    |
| GNU GENERAL PUBLIC LICENSE                                                                                                    |               |                |      |
| Version 2, June 1991                                                                                                    |               |                | ÷.,  |
| Copyright (C) 1989, 1991 Free Software Found<br>Franklin Street, Fifth Floor, Boston, MA 02110<br>permitted to copy and distribute verbatim copie<br>document, but changing it is not allowed. | -1335 USA E   | veryone i      | s    |
| Preamble                                                                                                    |               |                |      |
| The licenses for most software are designed to                                                                                                    | o take away y | our            |      |
| ✓ I accept the terms in the License Agreement                                                                                                    |               |                |      |
|                                                                                                    |               |                |      |
| Print Back                                                                                                    | Next          | Car            | ncel |

Click **Next** after accepting the terms of the license agreement.

| User settings                                       |                        |                                   | _             |             | ×   |
|-----------------------------------------------------|------------------------|-----------------------------------|---------------|-------------|-----|
| <b>Default instance pro</b><br>MariaDB 10.6 (x64) d | -                      | N                                 | Maria[<br>Ser | DB<br>ver 🗹 | J.  |
| Modify password for<br>New root password:           | database user 'root'   | 1                                 |               |             |     |
| Confirm:                                            | •••••                  | Enter new root<br>Retype the pass | -             |             |     |
| □ Enable access fro<br>user                         | m remote machines for  | 'root'                            |               |             |     |
| Use UTF8 as default s                               | server's character set |                                   |               |             |     |
|                                                     |                        |                                   |               |             |     |
|                                                     |                        |                                   |               |             |     |
|                                                     |                        | Back                              | Next          | Cano        | cel |

Create the root password. This will be the IT login password for your Specify user. Click Next.

| 🔁 MariaDB 10.6 (x64                | ) Setup                                                   |              | _                                                                       |                         | ×       |
|------------------------------------|-----------------------------------------------------------|--------------|-------------------------------------------------------------------------|-------------------------|---------|
| Custom Setup<br>Select the way you | want features to be installed.                            |              | Maria<br>Se                                                             | DB<br>rver 🗹            | A       |
| Click the icons in t               | he tree below to change the wa                            | y features w | ill be installed.                                                       |                         |         |
| Client<br>I Backup<br>I Developme  | ase instance<br>Programs<br>o utilities<br>ent Components | Install se   |                                                                         |                         |         |
|                                    | Third party tools                                         |              | ure requires 14<br>re. It has 3 of 3<br>The subfeatur<br>your hard driv | subfeatur<br>es require |         |
| Location:                          | C:\Program Files\MariaDB 10.6\                            |              |                                                                         | Browse                  | <u></u> |
| Reset                              | Disk Usage                                                | Back         | Next                                                                    | Cano                    | cel     |

#### Click Next.

| Database settings                                                               |         |      | _            |              | ×   |
|---------------------------------------------------------------------------------|---------|------|--------------|--------------|-----|
| <b>Default instance properties</b><br>MariaDB 10.6 (x64) database configuration |         |      | Marial<br>Se | DB<br>rver 🗹 | J.  |
| ✓ Install as service                                                            |         |      |              |              |     |
| Service Name:                                                                   | MariaDB |      |              |              |     |
| < Enable networking                                                             | J<br>   |      |              |              |     |
| TCP port:                                                                       | 3306    |      |              |              |     |
| Innodb engine se                                                                | ttings  |      |              |              |     |
| Buffer pool size:                                                               | 767 MB  |      |              |              |     |
| Page size:                                                                      | 16 ~ KB |      |              |              |     |
|                                                                                 |         | Back | Next         | Can          | cel |
|                                                                                 |         | Dack |              | Can          |     |

MariaDB will be on TCP port 3306. This is the default port Specify will attempt to access.

| MariaDB 10.6 (x64) Setup |                                                                           | _    |      | ×   |
|--------------------------|---------------------------------------------------------------------------|------|------|-----|
| MariaDB                  | Completed the MariaDB<br>Wizard<br>Click the Finish button to exit the Se | -    | -    | tup |
|                          | Back                                                                      | nish | Cano | el  |

Now click Finish. MariaDB is installed on your system!

## Step 2. Install Amazon Corretto 11

Specify requires the Java Runtime Environment from Amazon known as Amazon "Corretto". Amazon Corretto 11 is a 100% compatible JRE package based on the same source code as Oracle's JRE, and Amazon has committed to licensing Corretto at no cost and to keep it updated, indefinitely.

Navigate to this URL to download the latest version of Corretto 11: https://corretto.aws/downloads/latest/amazon-corretto-11-x64-windows-jdk.msi

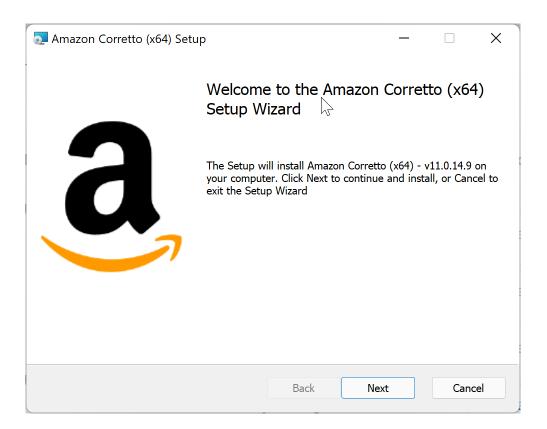

Follow the standard installation path until you are finished. Once it tells you that the installation was successful, you are ready to go.

## Step 3. Reboot

Reboot your system! MariaDB will automatically start.

## Step 5. Download & Install Specify

Download and run the Specify installer for Windows. See the Specify Software Project web site Download page for the Specify installers and additional documentation:

http://specifysoftware.org/content/download

#### Step 6. Run the Specify Setup Wizard

Run the Specify Collection Setup Wizard to set up your collection. Put MariaDB root user or "IT User" account credentials in the "IT User" and "IT Password" fields. By default, username and password are "root". Specify Wizard would use this account to set up an empty Specify database for your collection.

It is very important that you read the Specify Wizard documentation before running the Wizard. There are several options during collection database setup which require informed decisions about how your collection and institution are organized administratively.

See the step-by-step guide for using the Specify Wizard on the Specify Software web site documentation located here:

https://www.specifysoftware.org/wp-content/uploads/2017/03/specify\_setup\_wizard.pdf

## Step 7. Run Specify

Use the Specify user account name and password you created in the Setup Wizard, not the MariaDB account credentials. See additional documentation on setting up a Specify account user encryption key using the Specify Master user, account name and password. Please email or call the Specify Project if you get stuck, this is a complex process the first time through, we would be glad to help.

| Step 8. Configu | re SpBackupRestore |
|-----------------|--------------------|
|-----------------|--------------------|

| Backup and Re             | estore 6.8.01                                           | _ |      | Х   |
|---------------------------|---------------------------------------------------------|---|------|-----|
| <u>F</u> ile <u>H</u> elp |                                                         |   |      |     |
| MySQL Applicati           | on Executable Locations                                 |   |      |     |
| mysqldump                 | C:\Program Files\MariaDB 10.6\bin\mysqldump.exe         |   | Brow | vse |
| mysql:                    | C:\Program Files\MariaDB 10.6\bin\mysql.exe             |   | Brow | vse |
| Backup Location:          | C:\Users\grantfitzsimmons\AppData\Local\Specify\backups |   | Brow | vse |
|                           | Backup                                                  |   |      |     |
| specify                   |                                                         |   |      |     |

The above screenshot is the correct configuration for my machine.

SpBackupRestore needs to know the location of your mysql and mysqldump executables.

#### mysqldump:

```
C:\Program Files\MariaDB 10.6\bin\mysqldump.exe
```

#### mysql:

C:\Program Files\MariaDB 10.6\bin\mysql.exe

Now you should be ready to backup and restore your database without issue.